# Villa Door Station (VTO) Baseline (Version 4.3) Quick Start Guide

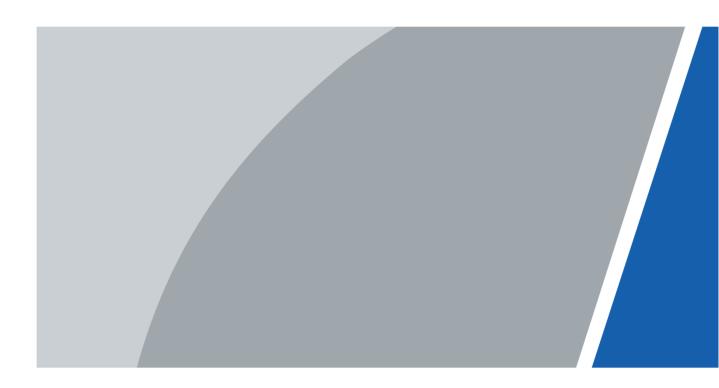

# Foreword

### General

This manual introduces the structure, mounting process, and basic configuration of the door station (VTO).

### Safety Instructions

The following categorized signal words with defined meaning might appear in the manual.

| Signal Words | Meaning                                                                                                    |
|--------------|----------------------------------------------------------------------------------------------------|
|              | Indicates a medium or low potential hazard which, if not avoided, could result in slight or moderate injury.                              |
|              | Indicates a potential risk which, if not avoided, could result in property damage, data loss, lower performance, or unpredictable result. |
| NOTE         | Provides additional information as the emphasis and supplement to the text.                                                               |

### **Revision History**

| Version | Revision Content | Release Date |
|---------|------------------|--------------|
| V1.0.0  | First release    | March 2020   |

### About the Manual

- The manual is for reference only. If there is inconsistency between the manual and the actual product, the actual product shall prevail.
- We are not liable for any loss caused by the operations that do not comply with the manual.
- The manual would be updated according to the latest laws and regulations of related regions. For detailed information, see the paper manual, CD-ROM, QR code or our official website. If there is inconsistency between paper manual and the electronic version, the electronic version shall prevail.
- All the designs and software are subject to change without prior written notice. The product updates might cause some differences between the actual product and the manual. Please contact the customer service for the latest program and supplementary documentation.
- There still might be deviation in technical data, functions and operations description, or errors in print. If there is any doubt or dispute, please refer to our final explanation.
- Upgrade the reader software or try other mainstream reader software if the manual (in PDF format) cannot be opened.
- All trademarks, registered trademarks and the company names in the manual are the properties of their respective owners.
- Please visit our website, contact the supplier or customer service if there is any problem occurred when using the device.
  - L

• If there is any uncertainty or controversy, please refer to our final explanation.

# **Important Safeguards and Warnings**

The following description is the correct application method of the device. Please read the manual carefully before use to prevent danger and property loss. Strictly conform to the manual during application and keep it properly after reading.

### **Operating Requirement**

- Do not place and install the device in an area exposed to direct sunlight or near heat generating devices.
- Do not install the device in a humid, dusty or fuliginous area.
- Keep its horizontal installation, or install it at stable places, and prevent it from falling.
- Do not drip or splash liquids onto the device; do not put on the device anything filled with liquids to prevent liquids from flowing into the device.
- Install the device at well-ventilated places; do not block its ventilation opening.
- Use the device only within rated input and output range.
- Do not dismantle the device arbitrarily.
- Transport, use and store the device within allowed humidity and temperature range.

### **Power Requirement**

- The product shall use electric wires (power wires) required by the region where the device will be used.
- Use power supply that meets SELV (safety extra low voltage) requirements, and supply power with rated voltage that conforms to Limited Power Source in IEC60950-1. For specific power supply requirements, refer to device labels.
- Appliance coupler is a disconnecting device. During normal use, keep an angle that facilitates operation.

# **Table of Contents**

| Foreword                                      | . I |
|-----------------------------------------------|-----|
| Important Safeguards and WarningsI            | 111 |
| 1 Network Diagram                             | 1   |
| 2 Appearance                                  | 2   |
| 2.1 VTO2101E-P                                | 2   |
| 2.1.1 Front Panel                             | 2   |
| 2.1.2 Rear Panel                              | 3   |
| 2.2 VTO3211D-P                                | 3   |
| 2.2.1 Front Panel                             | 3   |
| 2.2.2 Rear Panel                              | 4   |
| 2.3 VTO2211G/VTO1201G                         | 6   |
| 2.3.1 Front Panel                             | 6   |
| 2.3.2 Rear Panel                              | 7   |
| 3 Installation1                               | 0   |
| 3.1 Notice                                    | 0   |
| 3.2 Guidance1                                 | 0   |
| 4 Configuration 1                             |     |
| 4.1 Configuration Process1                    | 1   |
| 4.2 VDPConfig1                                | 1   |
| 4.3 Configuring Door Stations (VTO)1          | 1   |
| 4.3.1 Initialization1                         |     |
| 4.3.2 Configuring Door Station (VTO) Number1  | 2   |
| 4.3.3 Configuring Network Parameters1         | 3   |
| 4.3.4 Configuring SIP Server 1                |     |
| 4.3.5 Configuring Call No. and Group Call 1   |     |
| 4.3.6 Adding Door Station (VTO)1              |     |
| 4.3.7 Adding Room Number1                     | 7   |
| 4.4 Verifying Configuration1                  | 9   |
| 4.4.1 Calling VTH from VTO 1                  |     |
| 4.4.2 Watching Monitoring Videos on the VTH 1 | 9   |
| 5 App Installation and Adding Device 2        |     |
| 5.1.2 Add through Wired Network2              | 23  |
| 5.1.3 Add through Soft Access Point (AP) 2    |     |
| Appendix 1 Cybersecurity Recommendations 3    | 62  |

# **1 Network Diagram**

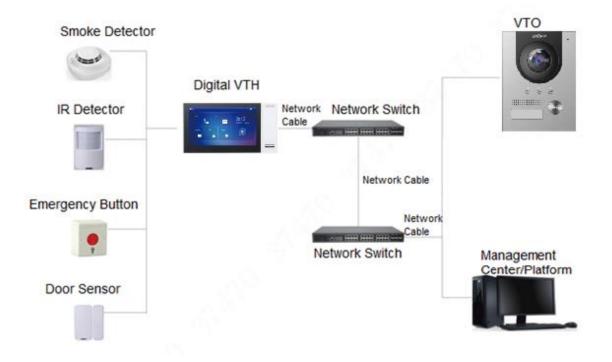

# **2** Appearance

# 2.1 VTO2101E-P

### 2.1.1 Front Panel

Figure 2-1 VTO2101E-P

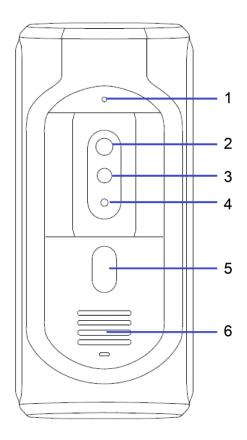

| Table 2-1 Front panel descrip | ption |
|-------------------------------|-------|
|-------------------------------|-------|

| No. | Name            | Description                                    |
|-----|-----------------|------------------------------------------------|
| 1   | MIC             | Inputs audio.                                  |
| 2   | Camera          | Monitors doorway area.                         |
| 3   | IR illunimation | Provides extra IR light for the camera when it |
| 3   | light           | is dark.                                       |
| 4   | Light sensor    | Detects ambient lighting condition.            |
| 5   | Call button     | Press the button to call VTH or the            |
| 5   |                 | management center.                             |
| 6   | Speaker         | Outputs audio.                                 |

### 2.1.2 Rear Panel

Figure 2-2 VTO2101E-P

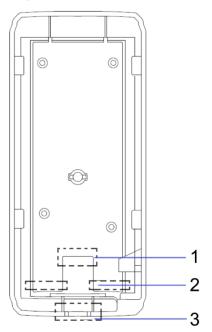

Table 2-2 Rear panel description

| No. | Name         | Description                                   |
|-----|--------------|-----------------------------------------------|
| 1   | Network port | Connected to the network with network cables. |
| 2   | RS-485 ports | See Figure 2-3 and Table 2-3.                 |
| 3   | Cable tray   | You can thread cables through the cable tray. |

Figure 2-3 Cable connection

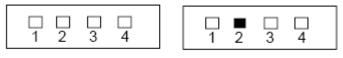

DOOR

POWER/485

| Table 2-3 Port description |          |     |         |
|----------------------------|----------|-----|---------|
| DOOR                       |          | PC  | WER/485 |
| No.                        | Name     | No. | Name    |
| 1                          | NO       | 1   | +12V    |
| 2                          | NC       | 2   | GND     |
| 3                          | СОМ      | 3   | RS-485A |
| 4                          | ALARM IN | 4   | RS-485B |

### 2.2 VTO3211D-P

### 2.2.1 Front Panel

Number of buttons on the front panel varies on different models. VTO3211D-P2 has two buttons; VTO3211D-P4 has four buttons. VTO3211D-P4 will be taken as an example.

### Figure 2-4 VTO3211D-P

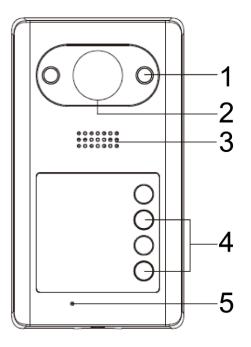

Table 2-4 Front panel description

| No. | Name               | Description                                 |
|-----|--------------------|---------------------------------------------|
| 1   | IR illumination    | Provides extra IR light for the camera when |
| 1   | light              | it is dark.                                 |
| 2   | Camera             | Monitors doorway area.                      |
| 3   | Speaker            | Outputs audio.                              |
| 4   | 4 Call button      | Press the button to call VTH or the         |
|     | management center. |                                             |
| 5   | MIC                | Inputs audio.                               |

## 2.2.2 Rear Panel

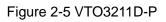

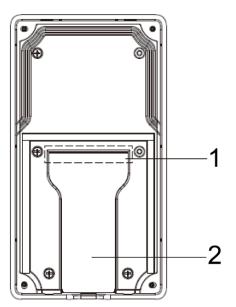

Table 2-5 Rear panel description

| No. | Name        | Description                                      |
|-----|-------------|--------------------------------------------------|
| 1   | Cable ports | See Figure 2-6 and Table 2-6.                    |
| 2   | Cable tray  | You can thread the cable through the cable tray. |

Figure 2-6 Cable connection

### 1 2 3 4 5 6 7 8 9 10 11 12

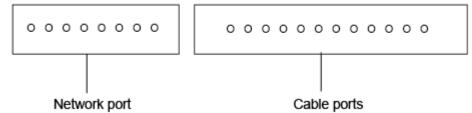

### Table 2-6 Cable port description

| No. | Name      | No. | Name      |
|-----|-----------|-----|-----------|
| 1   | ALM_COM   | 7   | DOOR_FEED |
| 2   | ALM_NO    | 8   | DOOR_NC   |
| 3   | ALM_IN    | 9   | DOOR_COM  |
| 4   | RS485B    | 10  | DOOR_NO   |
| 5   | RS485A    | 11  | GND       |
| 6   | DOOR_OPEN | 12  | DC 12V    |

# 2.3 VTO2211G/VTO1201G

## 2.3.1 Front Panel

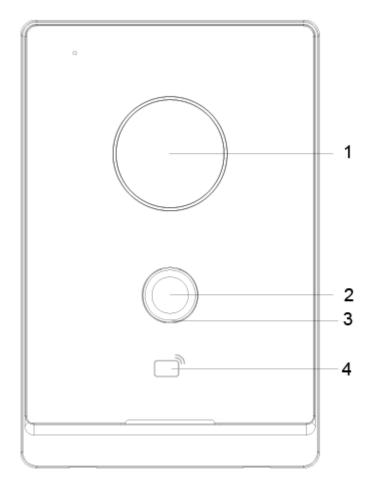

Figure 2-7 Front panel of VTO2211G/VTO1201G

| Table 2-7 Front panel description |
|-----------------------------------|
|-----------------------------------|

| Name | Description                                                             |  |
|------|-------------------------------------------------------------------------|--|
| 1    | Camera                                                                  |  |
| 2    | Press the button to call indoor monitor (VTH) or the management center. |  |
| 3    | Indicator light.                                                        |  |
|      | Off: The device in standby mode;                                        |  |
|      | • Solid green: door station (VTO) making a call;                        |  |
|      | • Solid blue: door station (VTO) during a call;                         |  |
|      | • Yellowish green: When you unlock the door through VTH while door      |  |
|      | station (VTO) is making a call.                                         |  |
|      | • Bluish red: When you unlock the door through VTH while you are        |  |
|      | having a call with the door station (VTO);                              |  |
|      | Green breathing light: The network is disconnected.                     |  |
| 4    | Card reader (only for VTO2211G).                                        |  |

### 2.3.2 Rear Panel

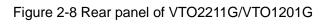

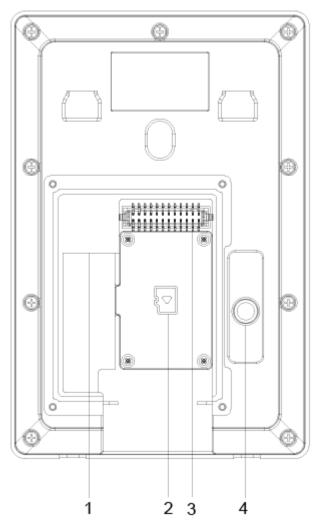

Table 2-8 Rear panel description

| No. | Description   | No. | Description   |  |  |  |  |  |
|-----|---------------|-----|---------------|--|--|--|--|--|
| 1   | Network port  | 3   | Ports         |  |  |  |  |  |
| 2   | SD card cover | 4   | Tamper button |  |  |  |  |  |
|     |               |     |               |  |  |  |  |  |

Figure 2-9 VTO2211G cable connection

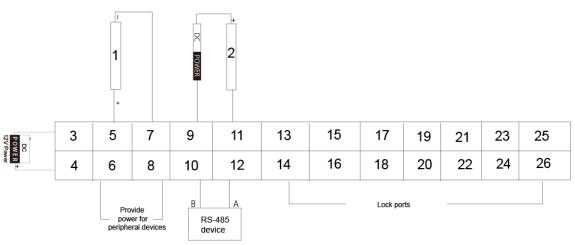

| No. | Name                | No. | Name          |
|-----|---------------------|-----|---------------|
| 1   | Alarm input device  | 14  | DOOR1_NC      |
| 2   | Alarm output device | 15  | Not available |
| 3   | DC_IN-              | 16  | DOOR1_COM     |
| 4   | DC_IN+              | 17  | Not available |
| 5   | ALARM_IN            | 18  | DOOR1_NO      |
| 6   | +12V_OUT            | 19  | Not available |
| 7   | GND                 | 20  | GND           |
| 8   | GND                 | 21  | Not available |
| 9   | ALARM_NO            | 22  | DOOR1_FB      |
| 10  | RS485B              | 23  | Not available |
| 11  | ALARM_COM           | 24  | GND           |
| 12  | RS485A              | 25  | Not available |
| 13  | Not available       | 26  | DOOR1_PUSH    |

Table 2-9 Port description

Figure 2-10 VTO1201G cable connection

| DC<br>POWER +<br>12V Power | 1 | 3 | 5 | 7 | 9  | 11 | 13 | 15 | 17 | 19 | 21 | 23 |
|----------------------------|---|---|---|---|----|----|----|----|----|----|----|----|
| VER +                      | 2 | 4 | 6 | 8 | 10 | 12 | 14 | 16 | 18 | 20 | 22 | 24 |

### Table 2-10 Port description

| No. | Name          | No. | Name          |
|-----|---------------|-----|---------------|
| 1   | DC_IN-        | 13  | Not available |
| 2   | DC_IN+        | 14  | Not available |
| 3   | Not available | 15  | Not available |
| 4   | Not available | 16  | Not available |
| 5   | Not available | 17  | Not available |
| 6   | Not available | 18  | Not available |
| 7   | Not available | 19  | Not available |
| 8   | Not available | 20  | Not available |
| 9   | Not available | 21  | Not available |
| 10  | Not available | 22  | Not available |
| 11  | Not available | 23  | Not available |
| 12  | Not available | 24  | Not available |

### Figure 2-11 Connecting lock cables

| 1 | 3 | 5 | 7 | 9  | 11 | 13 | 15 | 17 | 19 | 21 | 23 |
|---|---|---|---|----|----|----|----|----|----|----|----|
| 2 | 4 | 6 | 8 | 10 | 12 | 14 | 16 | 18 | 20 | 22 | 24 |
|   |   |   |   |    |    | 1  |    |    |    |    |    |

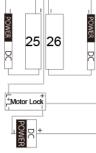

Table 2-11 Port description

| No. | Name          | No. | Name          |
|-----|---------------|-----|---------------|
| 1   | DC_IN-        | 14  | DOOR1_COM     |
| 2   | DC_IN+        | 15  | Not available |
| 3   | ALARM_IN      | 16  | DOOR1_NO      |
| 4   | +12V_OUT      | 17  | Not available |
| 5   | GND           | 18  | GND           |
| 6   | GND           | 19  | Not available |
| 7   | ALARM_NO      | 20  | DOOR1_FB      |
| 8   | RS485B        | 21  | Not available |
| 9   | ALARM_COM     | 22  | GND           |
| 10  | RS485A        | 23  | Not available |
| 11  | Not available | 24  | DOOR1_PUSH    |
| 12  | DOOR1_NC      | 25  | Magnetic lock |
| 13  | Not available | 26  | Electric lock |

# **3** Installation

## 3.1 Notice

- Do not install the door station (VTO) at places with condensation, high temperature, grease or dust, chemical corrosion, direct sunlight, or zero shelter.
- The installation and adjustment must be finished by professionals, and do not disassemble the VTO.

## 3.2 Guidance

See Figure 3-1 the installation position. The door station (VTO) horizontal angle of view varies with different models, face the center of the door station (VTO) as much as possible.

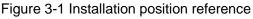

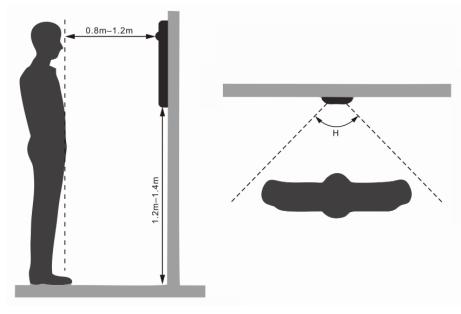

# **4** Configuration

This chapter introduces how to initialize, connect, and make primary configurations to door stations (VTO) and indoor monitors (VTH) to realize basic functions, including device management, calling, and monitoring. For details, see the user manual.

## 4.1 Configuration Process

 $\square$ 

Before configuration, check each device and make sure there is no short circuit or open circuit.

- <u>Step 1</u> Plan IP address for each device, and also plan the apartment number and room number you need.
- Step 2 Configure door stations (VTO). See "4.3 Configuring Door Stations (VTO)."
  - 1) Initialize door stations (VTO). See "4.3.1 Initialization."
  - 2) Configure door station (VTO) numbers. See "4.3.2 Configuring Door Station (VTO) Numbers."
  - 3) Configure door station (VTO) network parameters. See "4.3.3 Configuring Network Parameters."
  - 4) Configure SIP Server. See "4.3.4 Configuring SIP Server."
  - 5) Configure target room number and group call. See "4.3.5 Configuring Call No. and Group Call."
  - 6) Add door stations (VTO) to the SIP server. See "4.3.6 Adding Door Station (VTO)."
  - 7) Add room number to the SIP server. See "4.3.7 Adding Room Numbers."
- Step 3 Configure indoor monitors (VTH). See the VTH user's manual.
- Step 4 Verify Configuration. See "4.4 Verifying Configuration."

## 4.2 VDPConfig

You can download the "VDPConfig" and perform device initialization, IP address modification and system upgrading for multiple devices at the same time. For the details, see the corresponding user's manual.

# 4.3 Configuring Door Stations (VTO)

Connect the door station (VTO) to your PC with network cable, and for first time login, you need to create a new password for the web interface.

### 4.3.1 Initialization

The default IP address of door station (VTO) is 192.168.1.110, and make sure the PC is in the same network segment as the door station (VTO).

<u>Step 1</u> Connect the door station (VTO) to power source, and then boot it up.

Step 2 Open the internet browser on the PC, then enter the default IP address of the door station (VTO) in the address bar, and then press Enter.

Figure 4-1 Device initialization

| Device Init      |            |       | × |
|------------------|------------|-------|---|
| 1                | 2          | 3     |   |
| One              | Two        | Three |   |
| Usernam          | e admin    |       |   |
| Password         | d          |       |   |
| I                | Low Middle | High  |   |
| Confirm Password | Н          |       |   |
|                  |            |       |   |
|                  |            |       |   |
|                  | Next       |       |   |

- <u>Step 3</u> Enter and confirm the password, and then click **Next**. The email setting interface is displayed.
- Step 4 Select the Email check box, and then enter your Email address. This Email address can be used to reset the password, and it is recommended to finish this setting.
- Step 5 Click Next. The initialization succeeded.
- Step 6 Click OK.

| Figure 4-2 Log |                  |
|----------------|------------------|
| L              | WEB SERVICE2.0   |
|                | Username         |
|                | Forget Password? |
|                | Login            |
|                |                  |

### Figure 4.2 Login interface

## 4.3.2 Configuring Door Station (VTO) Number

The door station (VTO) number can be used to differentiate each door station (VTO), and it is normally configured according to apartment or building number.  $\square$ 

- You can change the number of a door station (VTO) when it is not working as SIP server. •
- The door station (VTO) number can contain 5 numbers at most, and it cannot be the same • as any room number.

<u>Step 1</u> Log in to the web interface of the door station (VTO), and then the main interface is displayed.

|             | Figure 4-3 Main interface                             |                                                 |                                                                  |                                                  |           |         |  |  |  |  |
|-------------|-------------------------------------------------------|-------------------------------------------------|------------------------------------------------------------------|--------------------------------------------------|-----------|---------|--|--|--|--|
| WEB SERVICE | 2.0                                                   |                                                 |                                                                  |                                                  | English - | ▲ 🕆 🕞 - |  |  |  |  |
|             | ντο                                                   | Building No. : 0<br>Device Type : Villa Station | Unit No. : 0<br>No. : 8001                                       |                                                  |           |         |  |  |  |  |
|             | Software Version Info<br>Security Baseline<br>Version |                                                 | Device Info   Export Co Imported contiguration will system to po | nfig Import Config<br>หนักและ ควองที่สูมการ์องท. | •         |         |  |  |  |  |
|             |                                                       | <b>Local Setting</b><br>VTO related settings    | Household S<br>Room No. , ui<br>management                       |                                                  |           |         |  |  |  |  |
|             |                                                       | Network                                         | Log Manager<br>Unlock, call, a<br>history.                       | <b>ment</b><br>Ilarm and system                  |           |         |  |  |  |  |

<u>Step 2</u> Select Local Setting > Basic.

Figure 4-4 Device properties

| Device Properties |               |                  |          |              |   |
|-------------------|---------------|------------------|----------|--------------|---|
| Device Type       | Villa Station | Centre Call No.  | 888888   |              |   |
| No.               |               | Call Centre Time | 00:00:00 | • - 23:59:59 | O |
| Group Call        | 🔽 Warning:Th  |                  |          |              |   |
|                   |               |                  |          |              |   |

<u>Step 3</u> In the **No.** input box, enter the door station (VTO) number you planned for the door station (VTO) you are operating, and then click **Confirm** to save.

### **4.3.3 Configuring Network Parameters**

<u>Step 1</u> Select Network Setting > Basic.

Figure 4-5 TCP/IP information

|                 | 0 |   |  |                 |
|-----------------|---|---|--|-----------------|
| 袋 Local Setting |   | ≣ |  | Network Setting |
|                 |   |   |  |                 |
| TCP/IP          |   |   |  |                 |
|                 |   |   |  |                 |
| IP Addr.        |   |   |  |                 |
| Subnet Mask     |   |   |  |                 |
| Gateway         |   |   |  |                 |
| MAC Addr.       |   |   |  |                 |
| Preferred DNS   |   |   |  |                 |
| Alternate DNS   |   |   |  |                 |

<u>Step 2</u> Enter the network parameters you planed, and then click **Save**.

The door station (VTO) will restart, and you need to modify the IP address of your PC to the same network segment as the door station (VTO) to log in again.

### 4.3.4 Configuring SIP Server

The SIP server is required in the network to transmit intercom protocol, and then all the door station (VTO) and indoor monitor (VTH) connected to the same SIP server can make video calls among each other. You can use door stations (VTO) or other servers as SIP server. Step 1 Select Network Setting > SIP Server.

| Basic    |                     |          |
|----------|---------------------|----------|
|          | SIP Server          | 🗹 Enable |
| UPnP     | Server Type         | ∨то 🔻    |
|          | IP Address          |          |
|          | Port                | 5060     |
| Firewall | Username            | 8001     |
|          | Password            | •••••    |
|          | SIP Domain          | VDP      |
|          | SIP Server Username | admin    |
|          | SIP Server Password | ••••     |
|          |                     |          |

Figure 4-6 SIP server

<u>Step 2</u> Select the server type you need.

If the door station (VTO) you are visiting works as SIP server Select the **Enable** check box at **SIP Server**, and then click **Save**. The door station (VTO) will restart, and after restarting, you can then add door stations (VTO) and VTH devices to the door station (VTO) you are operating. See "4.3.6 Adding Door Station (VTO) and 4.3.7 Adding Room Number."

 $\square$ 

If the door station (VTO) you are visiting does not work as SIP server, do not select the **Enable** check box at **SIP Server**, otherwise the connection will fail.

If other door station (VTO) works as SIP server
 Select VTO in the Server Type list, and then configure the parameters. See Table 4-1.

| Parameter  | Description                                    |  |
|------------|------------------------------------------------|--|
| IP Addr.   | The IP address of the door station (VTO) which |  |
|            | works as SIP server.                           |  |
| Port       | 5060                                           |  |
| Username   | Keep the default value.                        |  |
| Password   |                                                |  |
| SIP Domain | VDP                                            |  |

Table 4-1 SIP server configuration

| Parameter           | Description                            |
|---------------------|----------------------------------------|
| SIP Server Username | The user name and password for the web |
| SIP Server Password | interface of the SIP server.           |

• If other servers work as SIP server

Select **Express/DSS** in the **Server Type** list, and then see the corresponding manual for the detailed configuration.

### 4.3.5 Configuring Call No. and Group Call

You need to configure call No. on each door station (VTO), and then all the door stations (VTO) can call the defined room when you press the call button. On the SIP server, you can enable group call function, and when calling a master indoor monitor (VTH), the extension indoor monitors (VTH) will receive the call as well.

 $\square$ 

After enabling or disabling group call function the door station will restart.

<u>Step 1</u> Select Local Setting > Basic.

Figure 4-7 Device properties

| Device Properties   |                   |                  |          |            |
|---------------------|-------------------|------------------|----------|------------|
|                     |                   |                  |          |            |
| Device Type         | Villa Station 🛛 🔻 | Centre Call No.  | 888888   | ]          |
| No.                 |                   | Call Centre Time | 00:00:00 | · 23:59:59 |
| Group Call          | 🗹 Warning:The de  |                  |          |            |
| rebooted after modi |                   |                  |          |            |
|                     |                   |                  |          |            |

- <u>Step 2</u> In the **No.** input box, enter the room number you need to call, and then click **Confirm** to save. Repeat this operation on every villa door station (VTO) web interface.
- <u>Step 3</u> Log in to the web interface of the SIP server, and then select **Local Setting > Basic**.
- <u>Step 4</u> Select the **Group Call** check box, and then click **Confirm**.

The door station (VTO) will restart, and when calling a master indoor monitor (VTH), the extension indoor monitor (VTH) will receive the call as well.

### 4.3.6 Adding Door Station (VTO)

You can add door stations (VTO) to the SIP server, and all the door stations (VTO) connected to the same SIP server can make video calls among each other. This section applies to the condition in which a door station (VTO) works as SIP server, and if you are using other servers as SIP server, see the corresponding manual for the detailed configuration.

<u>Step 1</u> Log in to the web interface of the SIP server, and then select **Household Setting > VTO No. Management**.

Figure 4-8 VTO No. management

| WEB SERVICE2.0      | <b>岱Local Setting</b> | Household Setting | Network Setting | i.         | Log Management |           |
|---------------------|-----------------------|-------------------|-----------------|------------|----------------|-----------|
| VTO No. Management  | VTO No. Management    |                   |                 |            |                |           |
| Room No. Management | VTO No.               | Build No.         | Unit No.        | IP Address | Modify         | Delete    |
|                     |                       |                   |                 |            | 1              |           |
|                     |                       |                   |                 |            | 1.00           |           |
|                     |                       |                   |                 |            |                |           |
|                     |                       |                   |                 |            |                |           |
|                     |                       |                   |                 |            |                |           |
|                     |                       |                   |                 |            |                |           |
|                     |                       |                   |                 |            |                |           |
|                     |                       |                   |                 |            |                |           |
|                     |                       |                   |                 |            |                |           |
|                     |                       |                   |                 |            |                |           |
|                     |                       |                   |                 |            |                |           |
|                     |                       |                   |                 |            |                |           |
|                     |                       |                   |                 |            |                |           |
|                     | Add Clear             |                   |                 |            | ∢ ∢ 1/1 ≽      | 🖌 Go to 🔤 |

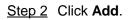

Figure 4-9 Add door stations (VTO)

| Add               |       | ×      |
|-------------------|-------|--------|
|                   |       |        |
| Rec No.           |       |        |
| Register Password | ••••• |        |
| Build No.         |       |        |
| Unit No.          |       |        |
| IP Address        |       |        |
| Username          |       |        |
| Password          |       |        |
|                   |       |        |
|                   |       |        |
|                   | Save  | Cancel |

Step 3 Configure the parameters, and be sure to add the SIP server itself too. See Table 4-2.

| Parameter         | Description                                                    |
|-------------------|----------------------------------------------------------------|
|                   | The door station (VTO) number you configured for the target    |
| Rec No.           | door station (VTO). See the details in "4.3.2 Configuring Door |
|                   | Station (VTO) Number."                                         |
| Register Password | Keep default value.                                            |
| Build No.         | Available only when other conversivers work as SID conver      |
| Unit No.          | Available only when other servers work as SIP server.          |
| IP Address        | The IP address of the target door station (VTO).               |
| Username          | The user name and password for the web interface of the        |
| Password          | target door station (VTO).                                     |

Table 4-2 Add door stations (VTO)

Step 4 Click Save.

### 4.3.7 Adding Room Number

You can add the planned room number to the SIP server, and then configure the room number on indoor monitors (VTH) to connect them to the network. This section applies to the condition in which a door station (VTO) works as SIP server, and if you use other servers as SIP server, see the corresponding manual for the detailed configuration.

Ш

The room number can contain 6 digits of numbers or letters or their combination at most, and the room number must be unique.

<u>Step 1</u> Log in to the web interface of the SIP server, and then select **Household Setting > Room No. Management**.

| WEB SERVICE2.0      | 슜Local Setting      | Household Setting | 🔘 Network | Log Ma    | nagement English  | - <b>^</b> |
|---------------------|---------------------|-------------------|-----------|-----------|-------------------|------------|
| VTO No. Management  | Room No. Management |                   |           |           |                   |            |
| Room No. Management | Room No.            | First Name        | Last Name | Nick Name | Registration Mode | Modify     |
| VTS Management      | 9901#0              |                   |           |           | public            | ☆ 🗸 🗙      |
| Status              | 9901#1              |                   |           |           | public            | 🕸 🖍 🗙      |
| Status              | 9901#2              |                   |           |           | public            | 🕸 🗸 🗙      |
|                     | 9901#3              |                   |           |           | public            | 🕸 🖌 🗙      |
|                     | 9901#4              |                   |           |           | public            | 🕸 🖊 🗙      |
|                     | 9901#5              |                   |           |           | public            | 챲 🖊 🗙      |
|                     | 9901#6              |                   |           |           | public            | ☆ 🖊 🗙      |
|                     | 9901#7              |                   |           |           | public            | 🌣 🖊 🗙      |
|                     | 9901#8              |                   |           |           | public            | 🅸 🖊 🗙      |
|                     | 9901#9              |                   |           |           | public            | 🌣 🖍 🗙      |
|                     |                     |                   |           |           |                   |            |
|                     | Add Refre           | esh Clear         |           |           | ∢ ∢ 1/1 ▶  ⊧      | Go to 😝    |

Figure 4-10 Room No. Management

Step 2 Click the Add.

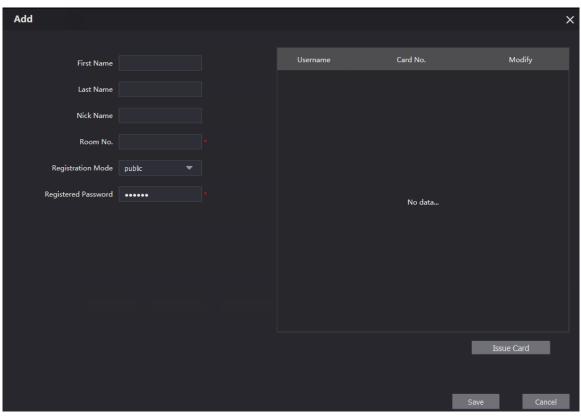

Figure 4-11 Add single room number

<u>Step 3</u> Configure room information. See Table 4-3.

Table 4-3 Room information

| Parameter              | Description                                                                                                    |
|------------------------|----------------------------------------------------------------------------------------------------|
| First Name             |                                                                                                    |
| Last Name              | Enter the information you need to differentiate each room.                                                                                                    |
| Nick Name              |                                                                                                    |
| Room No.               | <ul> <li>The room number you planned.</li> <li>If you use multiple indoor monitors (VTH), the room number of the master indoor monitor (VTH) should be "room number#0", and the room number of the extension VTH should be "room number#1", "room number#2", and so on.</li> <li>You can have 9 extension indoor monitors (VTH) at most for one master indoor monitor (VTH).</li> </ul> |
| Registration Mode      | Select <b>public</b> , and <b>local</b> is reserved for future use.                                                                                                    |
| Registered<br>Password | Keep the default value.                                                                                                    |

Step 4 Click Save.

The added room number is displayed. Click *log to modify room information, and click* 

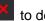

to delete a room.

# 4.4 Verifying Configuration

## 4.4.1 Calling VTH from VTO

Press the call button on the door station (VTO) to start a call with the indoor monitor (VTH). Figure 4-12 Call screen

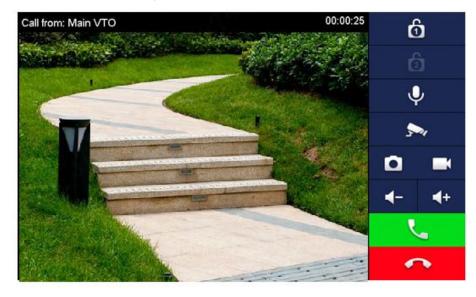

Tap on the VTH to answer the call.

## 4.4.2 Watching Monitoring Videos on the VTH

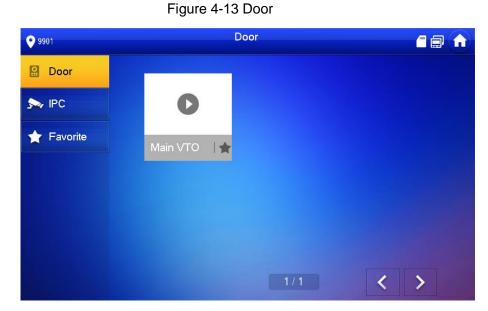

<u>Step 1</u> In the main interface of the VTH, select **Monitor > Door**.

<u>Step 2</u> Select a door station (VTO) to watch monitoring videos.

Figure 4-14 Watching monitoring videos

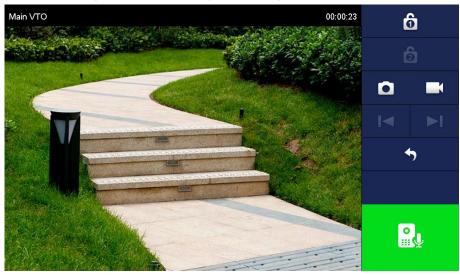

# **5** App Installation and Adding Device

Scan the following QR code to download and install the app.

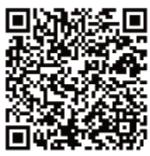

Before adding the door station (VTO) to the gDMSS Plus, you need to modify IP address of the door station (VTO), make sure that the door station (VTO) and the router are connected to the same network, and connect the door station (VTO) to the power source.

- <u>Step 1</u> On your mobile phone, tap , and then follow the onscreen instructions until the region selection interface is displayed.
- Step 2 Select a region.
- <u>Step 3</u> Tap **Done** on the upper right corner of the interface. The **Live** interface is displayed.

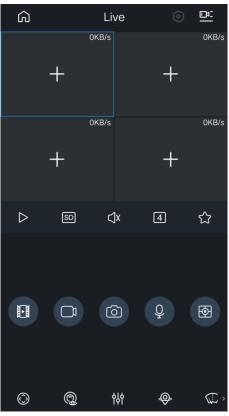

Figure 5-1 Live

<u>Step 4</u> Tap on the upper left corner of the **Live** interface. The **Home** interface is displayed.

| ٩                | Но                          | me                              | 믬               |
|------------------|-----------------------------|---------------------------------|-----------------|
| <u>o</u><br>Live | Video                       | Picture                         | Door            |
| Alarm            | Cloud                       | File                            | More            |
| Favorites        |                             |                                 |                 |
|                  | -                           | Ð                               |                 |
| No devi          | ce added. A<br>view devices | fter adding, y<br>in Favorites. | ou can          |
|                  |                             |                                 |                 |
| Home             | Device                      | Message                         | <b>0)</b><br>Me |

<u>Step 5</u> Tap  $\stackrel{(+)}{\longrightarrow}$  on the Home interface.

The **Device Manager** interface is displayed.

<u>Step 6</u> Tap **III** on the upper right corner of the **Device Manager** interface.

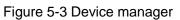

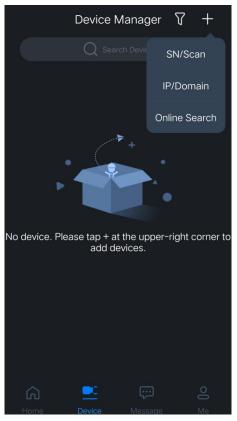

Figure 5-2 Home

### 5.1.2 Adding through Wired Network

<u>Step 1</u> Tap **IP/Domain** on Figure 5-3.

The **Add Device** interface is displayed.

Figure 5-4 Add device

| <               | Add Device   |                  |
|-----------------|--------------|------------------|
|                 |              | 48               |
| Wireless Camera | Wired Camera | NVR              |
| 24740A          | NB           | )<br>1<br>2<br>0 |
| DVR/XVR         | IVSS         | VTO              |
| Access          |              |                  |

<u>Step 2</u> Tap **VTO** on the **Add Device** interface.

The Add Device interface is displayed.

Figure 5-5 Add device

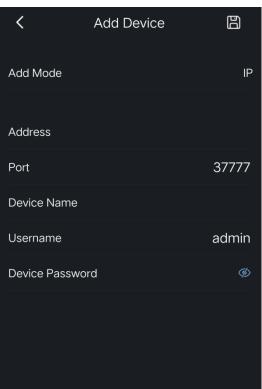

Step 3 Enter Address (IP address of the door station (VTO)), Device Name, and Device Password.

Step 4 Tap

The door station (VTO) is added. You can watch videos captured by the door station (VTO), call the door station (VTO), unlock doors when there is call from the door station (VTO), and more.

| <              | Door |        |
|----------------|------|--------|
| vto-Channel 01 |      | 63KB/s |
| Ô              | ġ.   | Ð      |
| Ó              |      | SD     |

Figure 5-6 Door

### **5.1.3** Adding through Soft Access Point (AP)

- <u>Step 1</u> Connect the door station to the power source.
- Step 2 Go to the WLAN interface of your mobile phone.
- <u>Step 3</u> Press and hold the call button on the door station for over 5 seconds until you hear a beep.
- <u>Step 4</u> Connect your phone to the **VTO2211G-WP\_b67356..** network.

### Figure 5-7 Mobile phone WLAN

| <   | WLAN                                         |   |         |         |
|-----|----------------------------------------------|---|---------|---------|
|     |                                              |   |         |         |
| WI  | LAN                                          |   |         |         |
| ~   | VTO2211G-WP_B67356<br>No Internet connection |   | ((:-    | $\odot$ |
| Cho | oose a network                               |   |         |         |
|     | Tenda_478390                                 | ₿ | ((:-    | $\odot$ |
|     | Tenda_478390_5G                              | ₿ | <b></b> | $\odot$ |
|     | C11_22139_test                               | ∂ | (¢      | $\odot$ |
|     | C11_OverSea_19792                            | 8 | (¢      | $\odot$ |
|     | C10_30222_retail                             | ₿ | ÷       | $\odot$ |
|     | C9-111194                                    | ₿ | ((t•    | $\odot$ |
|     | Add network                                  |   |         |         |
|     |                                              |   |         |         |
|     | Refresh                                      |   |         |         |
|     |                                              |   |         |         |
| Ne  | twork assistant                              |   |         |         |
|     |                                              |   |         |         |
| Ad  | vanced                                       |   |         |         |
|     |                                              |   |         |         |

<u>Step 5</u> Tap on the upper right corner of the **Device Manager** interface (see Figure 5-3). <u>Step 6</u> Tap **SN/Scan** on Figure 5-3.

Figure 5-8 Scan the QR code

| < | Add Device                                                               | $\Sigma$ |
|---|--------------------------------------------------------------------------|----------|
| r |                                                                          | 7        |
| L | <u>.</u>                                                                 | 4        |
|   |                                                                          |          |
|   | e system will automatically scan th<br>evice QR code placed in the frame |          |
|   | Manually Enter SN                                                        |          |

Step 7 Scan the QR code at the rear cover of the door station.

The QR code can also be found in **Network > Basic > P2P** on the web interface, <u>Step 8</u> Tap **Next**.

Figure 5-9 Add device

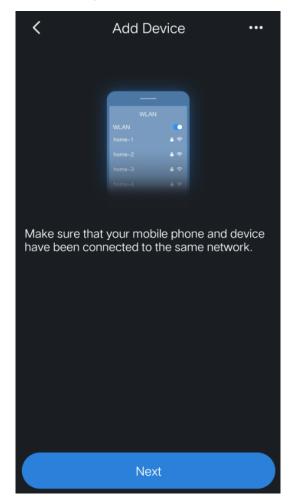

Step 9 Tap •••• on the upper right corner.

#### Figure 5-10 Select network configuration mode

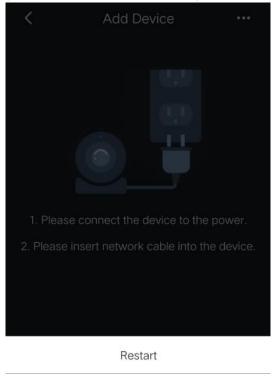

Switch to Wi-Fi configuration

Switch to AP configuration

Cancel

<u>Step 10</u> Select **Switch to AP Configuration**. <u>Step 11</u> Tap **Next**.

Figure 5-11 Set phone network

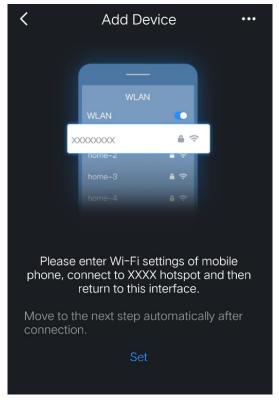

<u>Step 12</u> Tap Set.

| Figure 5-12 Select a Wi-Fi               |            |                |  |  |
|------------------------------------------|------------|----------------|--|--|
| <                                        | Add Device | C              |  |  |
| If more than one Wi-Fi can be connected, |            |                |  |  |
| please select the closest one.           |            |                |  |  |
| Select Network                           |            |                |  |  |
| Tenda_478390                             | )          | <del>0</del> 🔅 |  |  |
| C11_22139_tes                            | st         | ₿              |  |  |
| C11_22139_tes                            | st         | ₿              |  |  |
| C11_OverSea_                             | 19792      | <del>6</del>   |  |  |
|                                          |            |                |  |  |
|                                          |            |                |  |  |
|                                          |            |                |  |  |
|                                          |            |                |  |  |

### Step 13 Tap a Wi-Fi name.

Figure 5-13 Enter Wi-Fi password

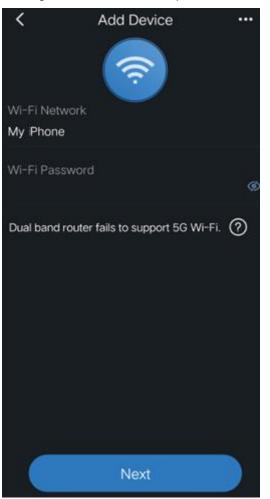

<u>Step 14</u> Enter the Wi-Fi password. <u>Step 15</u> Tap **Next**.

Figure 5-14 Add device

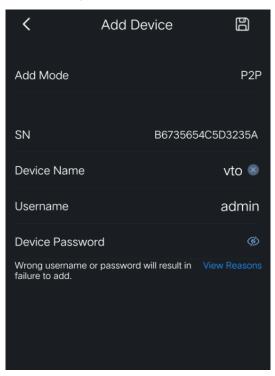

Step 16 Enter device name and device password (door station web login password).

### Step 17 Tap

The door station (VTO) is added. You can watch videos captured by the door station (VTO), call the door station (VTO), unlock doors when there is call from the door station (VTO), and more.

 $\square$ 

After adding door stations to the App, you need to subscribe messages, and then push notifications can be sent to your phone.

Figure 5-15 Door

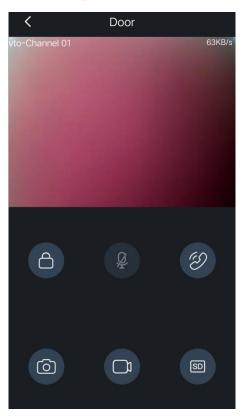

# **Appendix 1 Cybersecurity Recommendations**

Cybersecurity is more than just a buzzword: it's something that pertains to every device that is connected to the internet. IP video surveillance is not immune to cyber risks, but taking basic steps toward protecting and strengthening networks and networked appliances will make them less susceptible to attacks. Below are some tips and recommendations on how to create a more secured security system.

#### Mandatory actions to be taken for basic equipment network security:

#### 1. Use Strong Passwords

Please refer to the following suggestions to set passwords:

- The length should not be less than 8 characters;
- Include at least two types of characters; character types include upper and lower case letters, numbers and symbols;
- Do not contain the account name or the account name in reverse order;
- Do not use continuous characters, such as 123, abc, etc.;
- Do not use overlapped characters, such as 111, aaa, etc.;

#### 2. Update Firmware and Client Software in Time

- According to the standard procedure in Tech-industry, we recommend to keep your equipment (such as NVR, DVR, IP camera, etc.) firmware up-to-date to ensure the system is equipped with the latest security patches and fixes. When the equipment is connected to the public network, it is recommended to enable the "auto-check for updates" function to obtain timely information of firmware updates released by the manufacturer.
- We suggest that you download and use the latest version of client software.

#### "Nice to have" recommendations to improve your equipment network security:

#### 1. Physical Protection

We suggest that you perform physical protection to equipment, especially storage devices. For example, place the equipment in a special computer room and cabinet, and implement well-done access control permission and key management to prevent unauthorized personnel from carrying out physical contacts such as damaging hardware, unauthorized connection of removable equipment (such as USB flash disk, serial port), etc.

#### 2. Change Passwords Regularly

We suggest that you change passwords regularly to reduce the risk of being guessed or cracked.

#### 3. Set and Update Passwords Reset Information Timely

The equipment supports password reset function. Please set up related information for password reset in time, including the end user's mailbox and password protection questions. If the information changes, please modify it in time. When setting password protection questions, it is suggested not to use those that can be easily guessed.

#### 4. Enable Account Lock

The account lock feature is enabled by default, and we recommend you to keep it on to guarantee the account security. If an attacker attempts to log in with the wrong password several times, the corresponding account and the source IP address will be locked.

#### 5. Change Default HTTP and Other Service Ports

We suggest you to change default HTTP and other service ports into any set of numbers between 1024~65535, reducing the risk of outsiders being able to guess which ports you are using.

### 6. Enable HTTPS

We suggest you to enable HTTPS, so that you visit Web service through a secure communication channel.

#### 7. Enable Whitelist

We suggest you to enable whitelist function to prevent everyone, except those with specified IP addresses, from accessing the system. Therefore, please be sure to add your computer's IP address and the accompanying equipment's IP address to the whitelist.

#### 8. MAC Address Binding

We recommend you to bind the IP and MAC address of the gateway to the equipment, thus reducing the risk of ARP spoofing.

#### 9. Assign Accounts and Privileges Reasonably

According to business and management requirements, reasonably add users and assign a minimum set of permissions to them.

### 10. Disable Unnecessary Services and Choose Secure Modes

If not needed, it is recommended to turn off some services such as SNMP, SMTP, UPnP, etc., to reduce risks.

If necessary, it is highly recommended that you use safe modes, including but not limited to the following services:

- SNMP: Choose SNMP v3, and set up strong encryption passwords and authentication passwords.
- SMTP: Choose TLS to access mailbox server.
- FTP: Choose SFTP, and set up strong passwords.
- AP hotspot: Choose WPA2-PSK encryption mode, and set up strong passwords.

### 11. Audio and Video Encrypted Transmission

If your audio and video data contents are very important or sensitive, we recommend that you use encrypted transmission function, to reduce the risk of audio and video data being stolen during transmission.

Reminder: encrypted transmission will cause some loss in transmission efficiency.

#### 12. Secure Auditing

- Check online users: we suggest that you check online users regularly to see if the device is logged in without authorization.
- Check equipment log: By viewing the logs, you can know the IP addresses that were used to log in to your devices and their key operations.

#### 13. Network Log

Due to the limited storage capacity of the equipment, the stored log is limited. If you need to save the log for a long time, it is recommended that you enable the network log function to ensure that the critical logs are synchronized to the network log server for tracing.

### 14. Construct a Safe Network Environment

In order to better ensure the safety of equipment and reduce potential cyber risks, we recommend:

- Disable the port mapping function of the router to avoid direct access to the intranet devices from external network.
- The network should be partitioned and isolated according to the actual network needs. If there are no communication requirements between two sub networks, it is

suggested to use VLAN, network GAP and other technologies to partition the network, so as to achieve the network isolation effect.

• Establish the 802.1x access authentication system to reduce the risk of unauthorized access to private networks.